# **画面端まで輝度と色が安定しているすごさ**

CX240の24インチ画面の広さは、快適に画像 調整の作業ができるサイズである。今回はその広さ だけではなく、広視野角と滑らかな階調特性を生か したPhotoshopのウィンドウレイアウトも紹介しな がらその魅力に迫っていきたいと思う。

下のAdobe Bridgeでの13インチ画面との比 較を見てもらえばわかるように、画像を検討する際に もある程度大きなサイズで数も見ることができる。 画面が大きくなればプレビューウィンドウやウィンド ウのワークスペースを変える必要性も少なくなる。 Photoshopを使った画像調整でも、ある程度大き なサイズで画像全体を表示して、それを比較しなが ら調整を追い込んでいける利点がある。

たしかに、CX240は価格も8万円とそこそこす るし、24インチより大きな画面でパソコン一体型 モデルも売っている。でも画像調整を考えると筆者 の基準はやはり「ColorEdge」なのだ。それは、広 視野角で画面全体の輝度や色度が統一されてお り、滑らかな階調表現のための調整が行われてい ることが大きな理由だ。階調の調整も1台ごとに行 われているのも安心できる点だ。パネル表面の反 射を抑えたノングレアもコントラストを強めた光沢液 晶と比べるとおとなしく、色の鮮やかさやシャープネ スといったポイントでは、弱さを感じるかもしれない。 これらもすべて、写真らしい階調の再現性、さらにそ の階調の細かな調整のことが考えられているのだ。

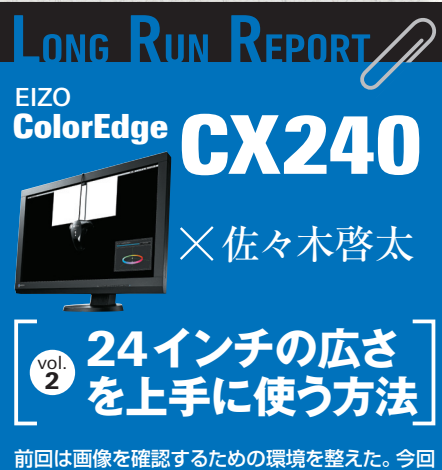

は実際に画像を確認するときのポイントや工夫点 を紹介しよう。

## 24**インチは広くて見やすい**

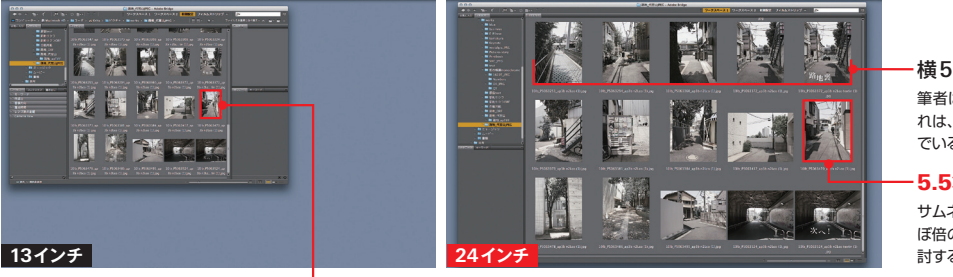

横5つに並べると確認しやすい

筆者は基本的に横に5列並べる表示を使っている、こ れは、単純に数が数えやすいためだ。自分が何枚選ん でいるかも5の倍数で判断したほうが速い

#### 5.5**×**7.9cmで見やすい

サムネールの表示サイズは、13インチと比較するとほ ぼ倍の大きさになる。サイズが大きくなれば、違いを検 討するときもわかりやすいので作業効率が上がる

#### 2.5**×**3.3cm

13インチのノートPC画面で開いたAdobe Bridgeを24インチ画面にデフォルトのまま移動したのが左の画像。24インチの大きさを 合わせたときには、画像選択画面がさらに広くなるようにレイアウトも変更している

## 24**インチ用の**Photoshop**画面設定**

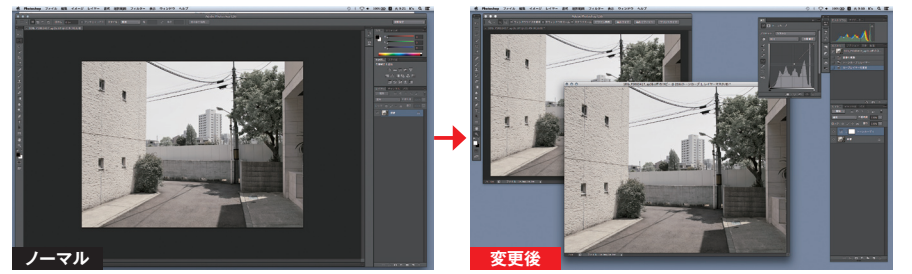

広視野角24インチ画面を使った画像調整のポイントは作業効率のアップだ。Photoshop(CS6)のウィンドウも効率アップのために変 更する。デフォルトの状態では各パレットはつながっているが、それをばらして使いやすいように配置換えをしている

### **画像の確認は**CX240**だけで行おう**

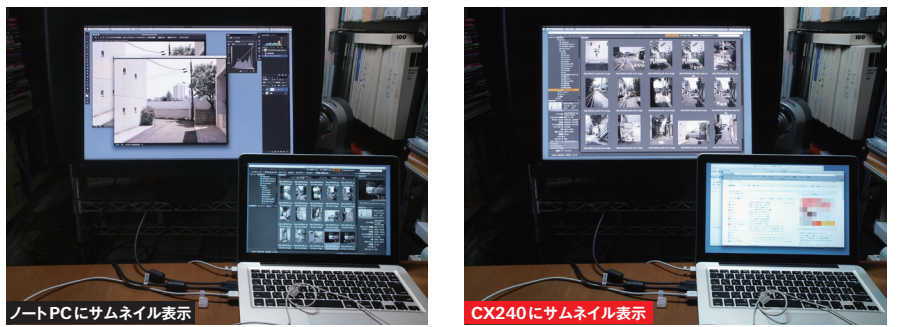

ノートPCとのデュアルモニター環境では、画像のセレクトと画像調整のモニターをわけたほうが効率的なように感じるが、モニター間の 色味が違うのでできれば避けたい。ノートPCのモニターはメールやWebのチェック用にしたい

**デスクトップの背景は グレー系**(**単色**)**にしよう**

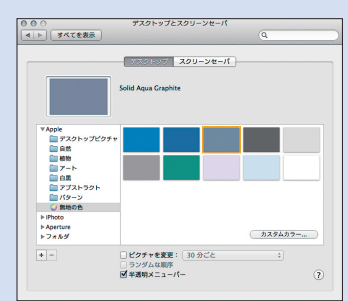

-<br>色みが強いと影響されるので単色がおすすめ

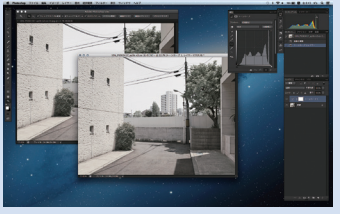

Galaxyは派手すぎて画像調整の集中力が落ちる

筆者が使っているMac(OS 10.8)のデフォルト 背景はGalaxyだ。見た目にはかっこいいが、派手 すぎて画像調整のベースには不向きである。写真 をデスクトップに貼付けている場合も、画像調整の ベースにはシンプルな単色グレーが合っている。こ れは、人間の目は意外と賢いが、背景に強い色が あるとその色の影響を受けやすいからだ

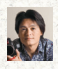

**佐々木啓太**(**ささきけいた**):1969年兵庫県生まれ。日本写真芸術専門学校卒業後、貸スタジオ勤務、写真家のアシスタント生 活を経て独立。「写真はモノクロに限る」が口癖で、写真学校卒業以来の暗室オタクも、デジタルでカラーにシフト。フィルムで も、デジタルでも、写真で楽しく遊べる世界を目指す。「街角写真家」として活動中。http://www.facebook.com/KeitaPage2